# 实训项目五 输送站装配与调试

## 任务**2** 输送站回原点及正反方向运行

#### 一、 实训地点与参考学时

格物楼 B217 自动生产线安装与调试实训室, 参考学时 (6h)

二、 实训目的

1.掌握使用 PLC 的高速脉冲输出功能控制伺服装置拖动输送站运行。

#### 三、 实训内容

PLC 控制输送机械手在导轨上左右运动。

任务要求:开关 SP1(I2.7)控制电机的方向,PLC 的 Q0.0 发送 PTO 波作为 伺服驱动器的位置指令,Q0.1 作为伺服驱动器的方向指令。按钮 SB1(I2.4)启 动电机运行20CM,速度10000P/S。按钮SB1(I2.5)启动电机回原点,速度5000P/S。

#### 四、 实施步骤

1、伺服接线

左右两极限开关 LK2 和 LK1 的动合触点分别连接到 PLC 输入点 I0.2 和 I0.1。 必须注意的是,LK2、LK1 均提供一对转换触点,它们的静触点应连接到 公共点 COM, 而动断触点必须连接到伺服驱动器的控制端口 CNX5 的 CCWL(9 脚)和 CWL (8 脚)作为硬联锁保护, 目的是防范由于程序错误引起冲极限故障 而造成设备损坏。 接线时请注意。

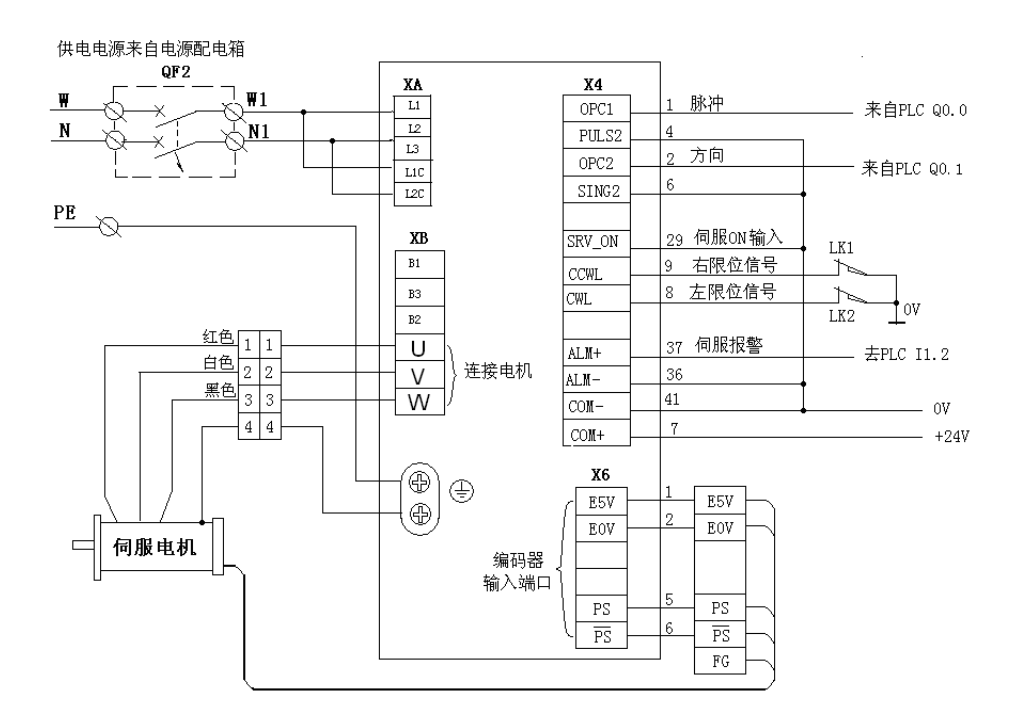

2、伺服驱动器参数设置并保存,伺服参数设置表格如下

| 序              | 参数                 |                   | 设置             | 功能和含义                                                                                     |
|----------------|--------------------|-------------------|----------------|-------------------------------------------------------------------------------------------|
| 号              | 参数编号               | 参数名称              | 数值             |                                                                                           |
| $\mathbf{1}$   | Pr5.28             | LED 初始状态          | $\overline{1}$ | 显示电机转速                                                                                    |
| $\overline{2}$ | Pro. 01            | 控制模式              | $\Omega$       | 位置控制 (相关代码 P)                                                                             |
| 3              | Pr5.04             | 驱动禁止输入设<br>定      | $\overline{2}$ | 当左或右 (POT 或 NOT) 限位动作, 则会发生<br>Err38 行程限位禁止输入信号出错报警。设置<br>此参数值必须在控制电源断电重启之后才能<br>修改、写入成功。 |
| $\overline{4}$ | Pr0.04             | 惯量比               | 250            |                                                                                           |
| 5              | Pr0.02             | 实时自动增益设<br>置      | 1              | 实时自动调整为标准模式, 运行时负载惯量的<br>变化情况很小。                                                          |
| 6              | Pr0.03             | 实时自动增益的<br>机械刚性选择 | 13             | 此参数值设得越大, 响应越快。                                                                           |
| $\overline{7}$ | $Pr0$ . 06         | 指令脉冲旋转方<br>向设置    | $\mathbf{1}$   | 指令脉冲 + 指令方向。设置此参数值必须在<br>控制电源断电重启之后才能修改、写入成功。                                             |
| 8              | Pr0.07             | 指令脉冲输入方<br>式      | 3              |                                                                                           |
| 9              | Pr <sub>0.08</sub> | 电机每旋转一转<br>的脉冲数   | 6000           |                                                                                           |

- 3、MAP 库库函数添加及使用
- ▶ 第一步: 打开 STEP 7-Micro/WIN 软件

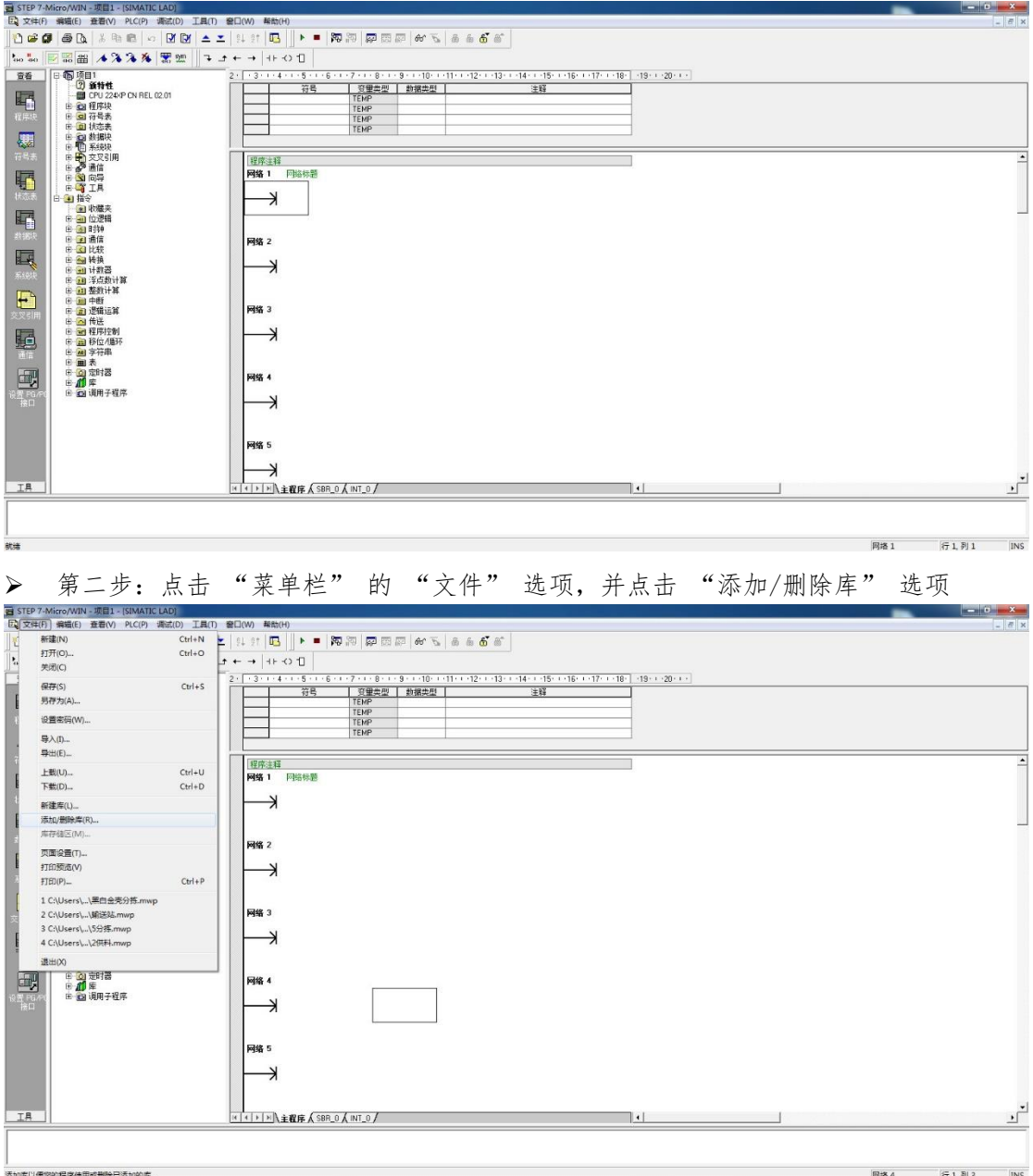

# > 第三步: 点击 "添加" 按钮

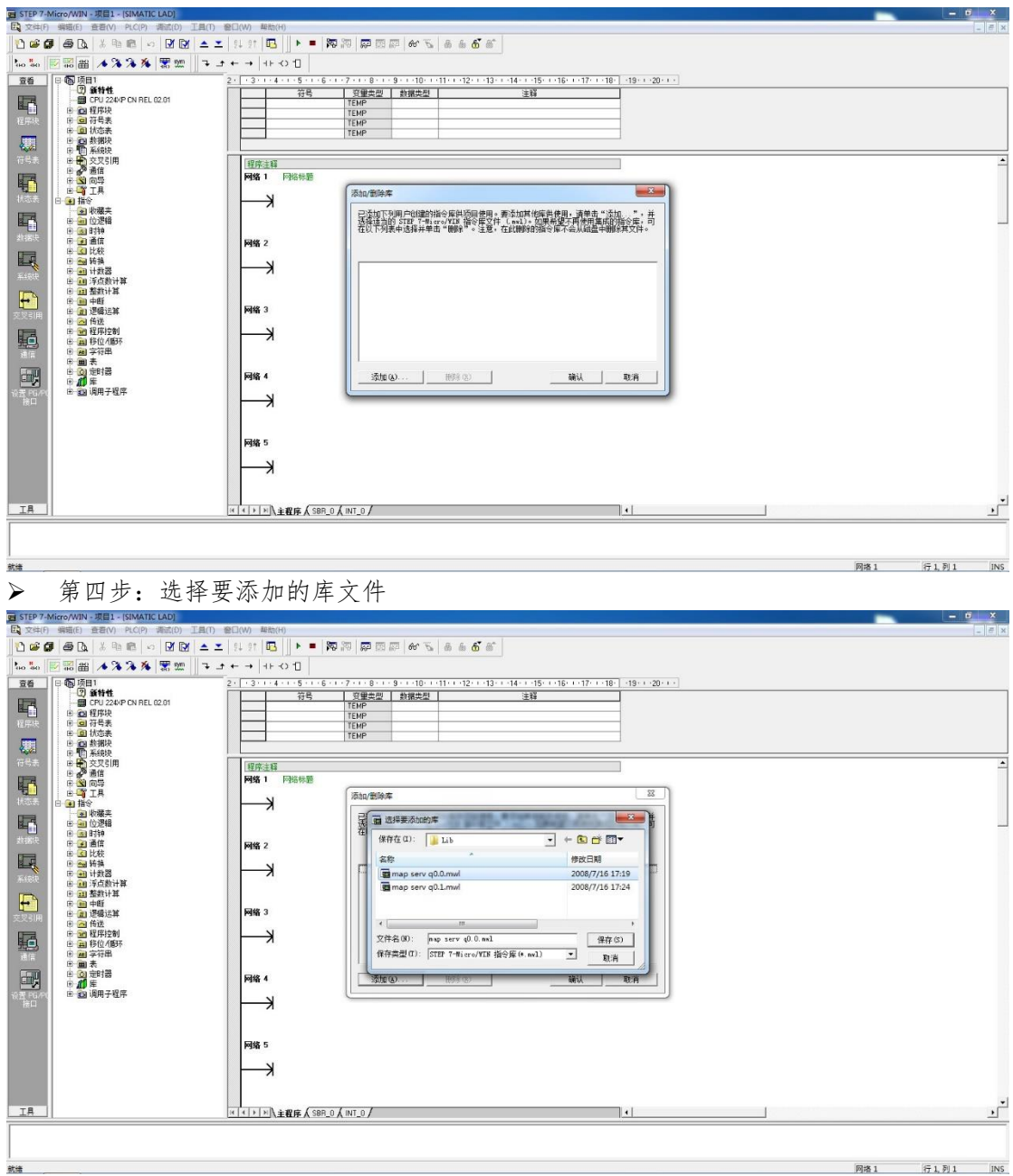

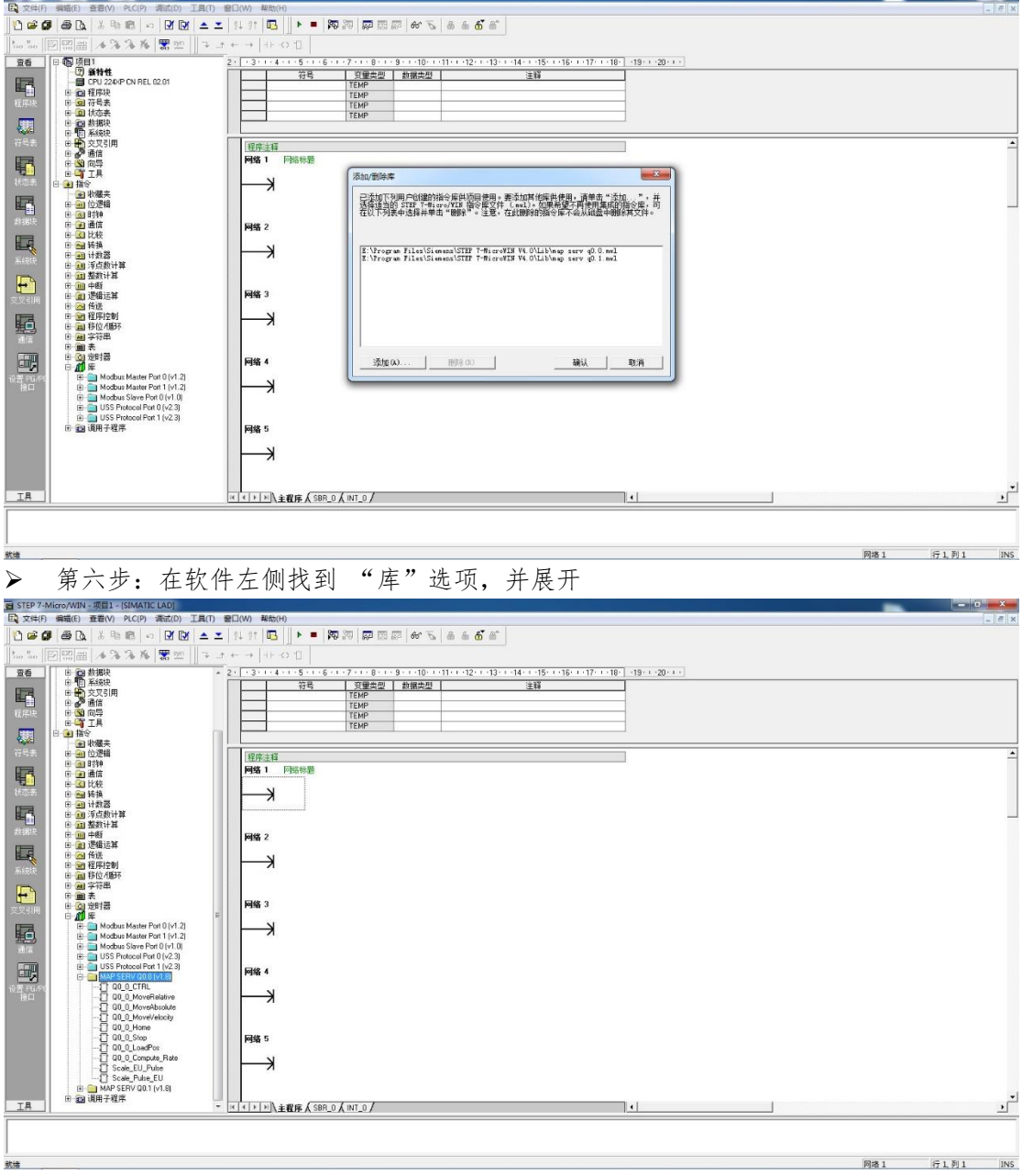

> 第五步: 重复第四步操作,继续添加 "q0.1" 库文件,点击确认

- 6  $\mathbf{x}$ 

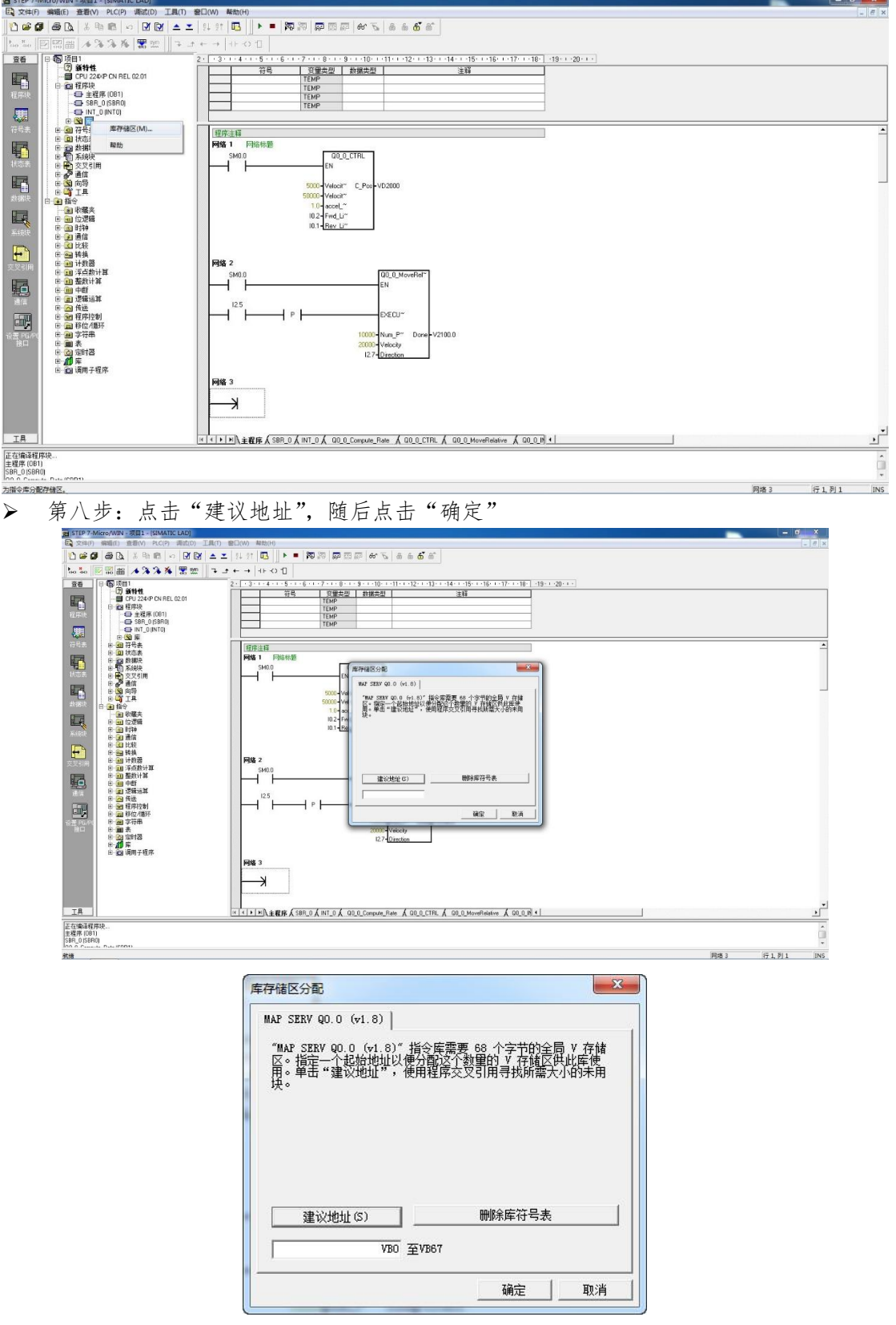

▶ 第七步: 编写一个简单的库程序, 并在左侧打开如下图所示分支, 点击"库存储区"

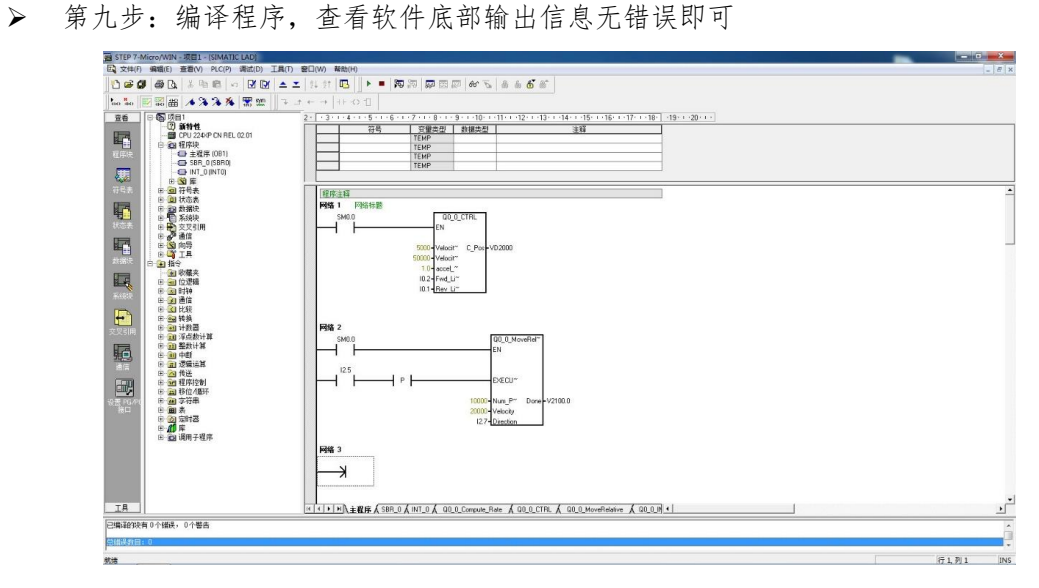

## 五、 知识链接

回原点子程序参考

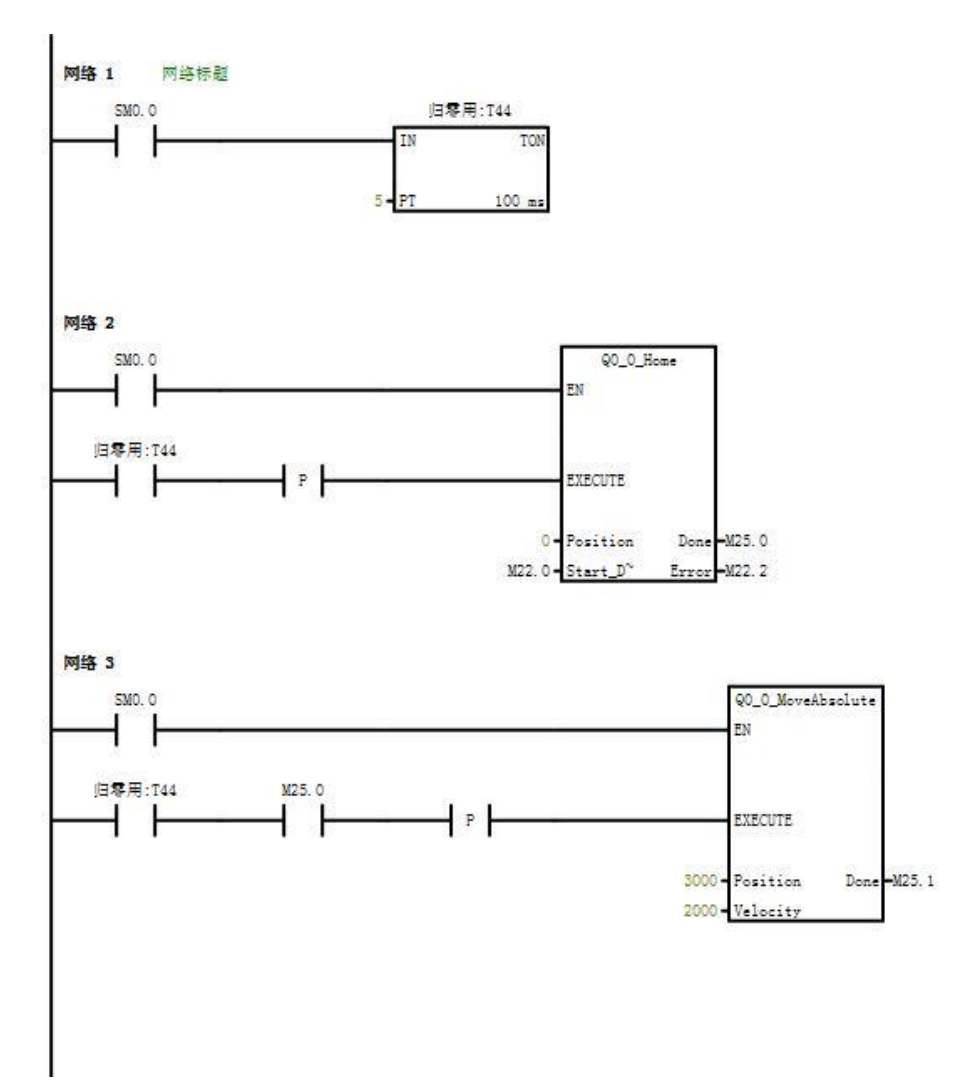

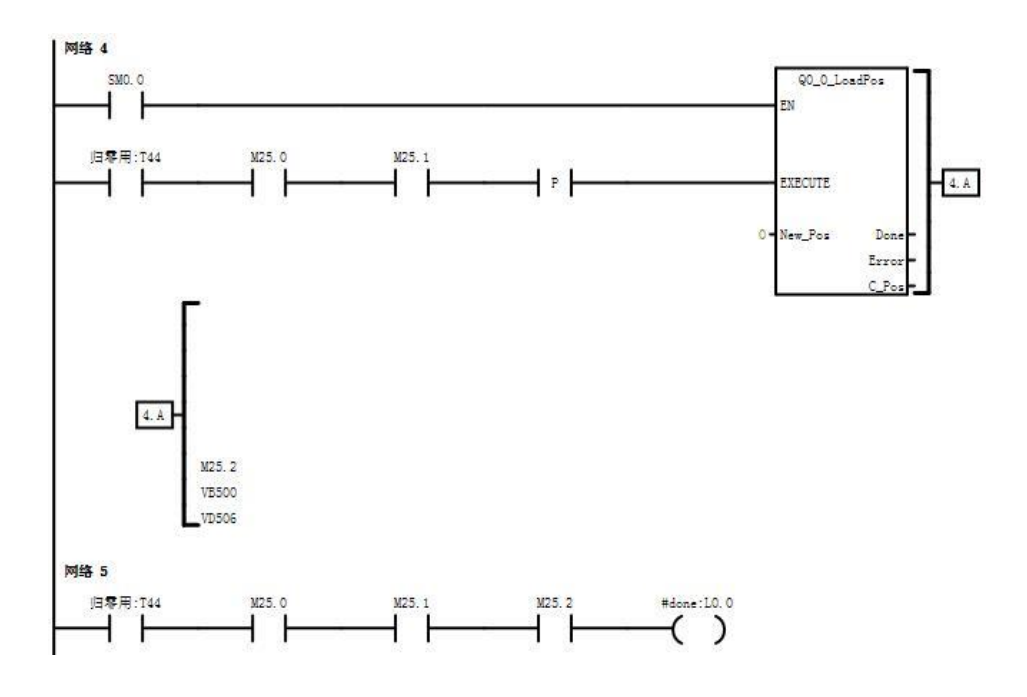

- 六、 注意事项
	- 1. 伺服驱动器 ERROR 38 报警。原因:触发了左右限位开关。处理办法:断电 将输送站移位后,重新上电,也可以通过设置清除报警的参数来实现。
- 七、 拓展训练与思考
	- 1. 拓展任务控制要求:PLC 的 Q0.0 发送 PTO 波作为伺服驱动器的位置指令,Q0.1 作为伺服驱动器的方向指令。按启动按钮 (I2.5), 输送站先以 5000P/S 速 度向右回到原点,等待5S钟,再以 10000P/S 速度自动向左运行 20CM。

#### 八、 学生工作页

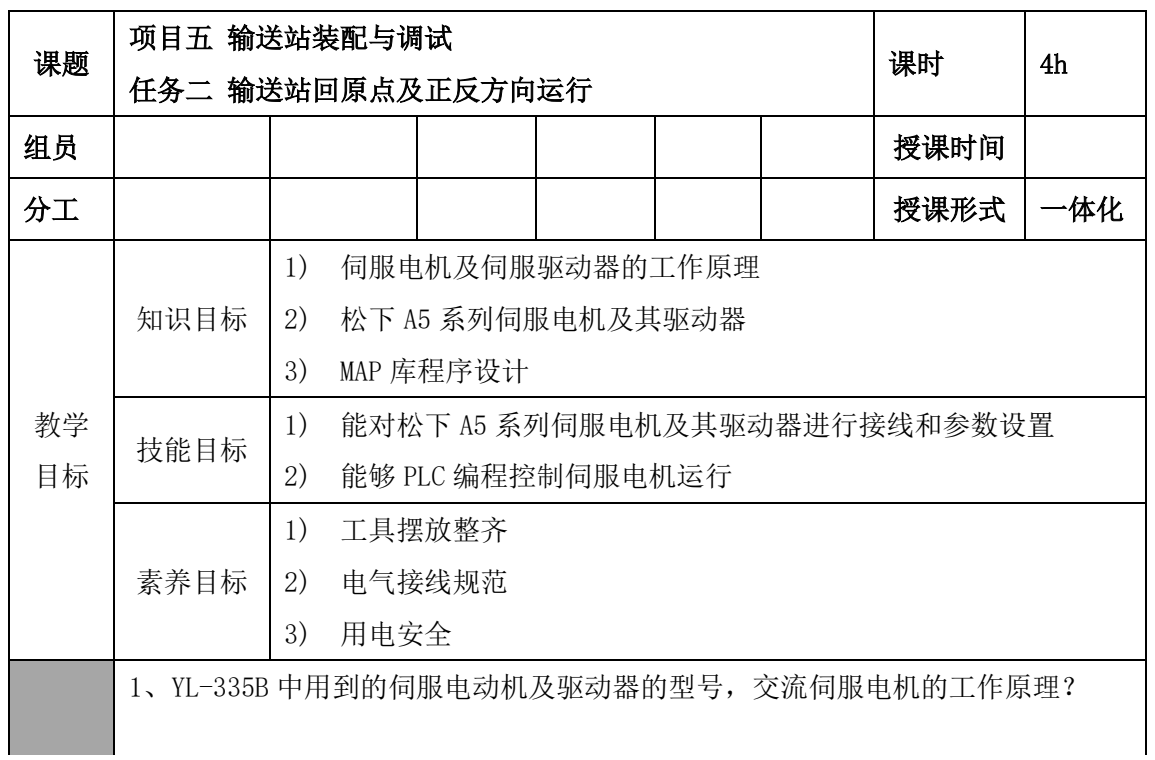

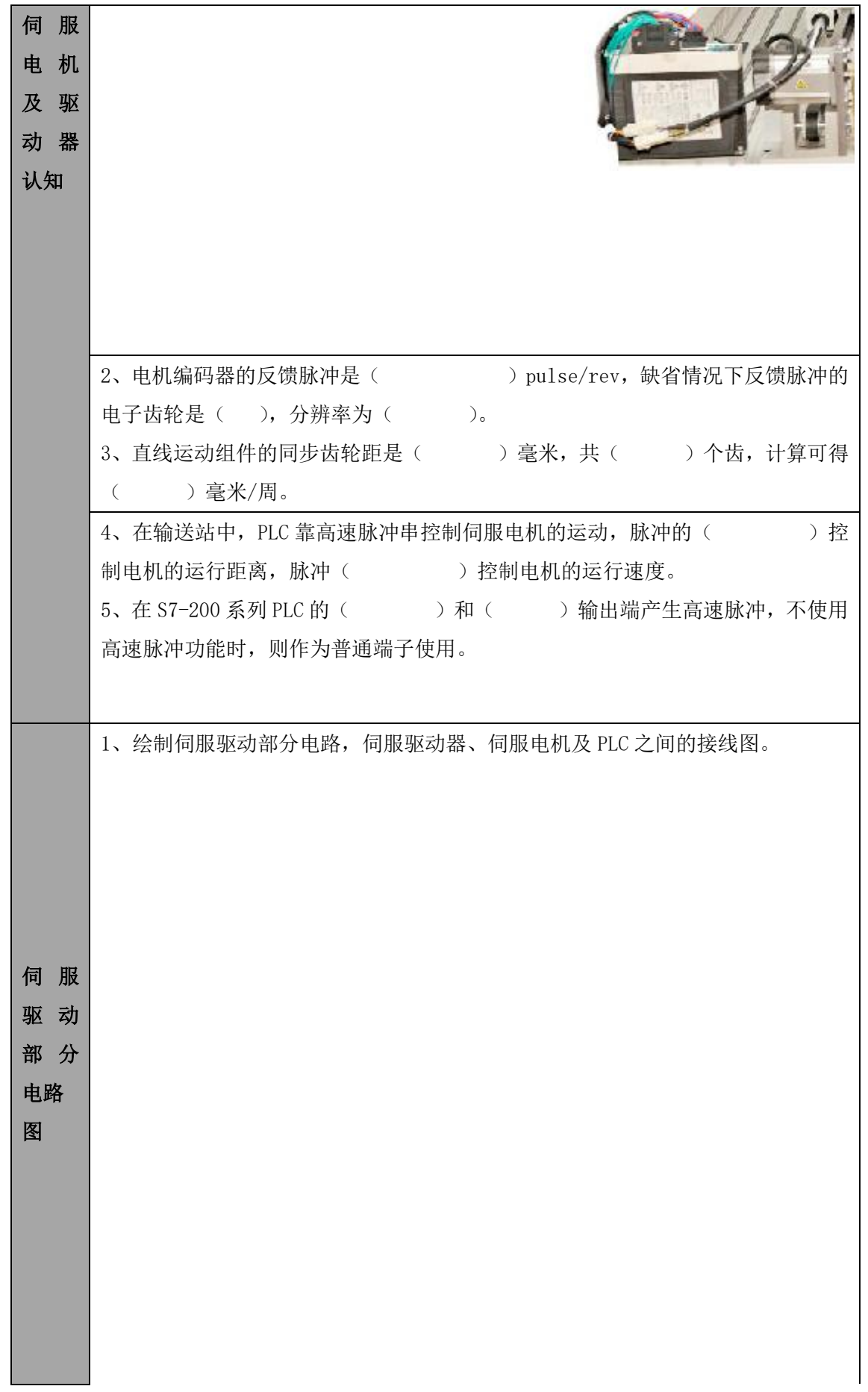

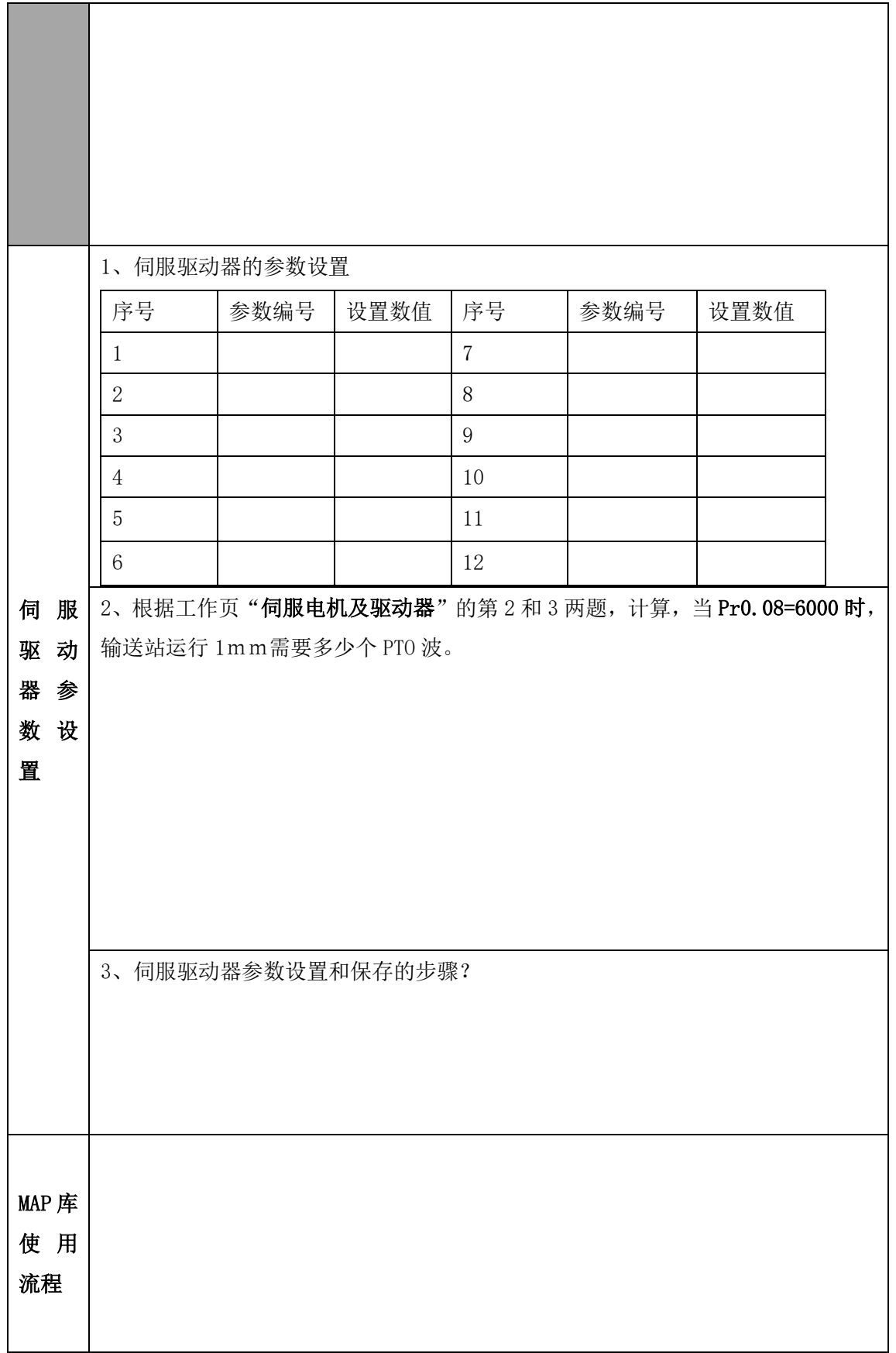

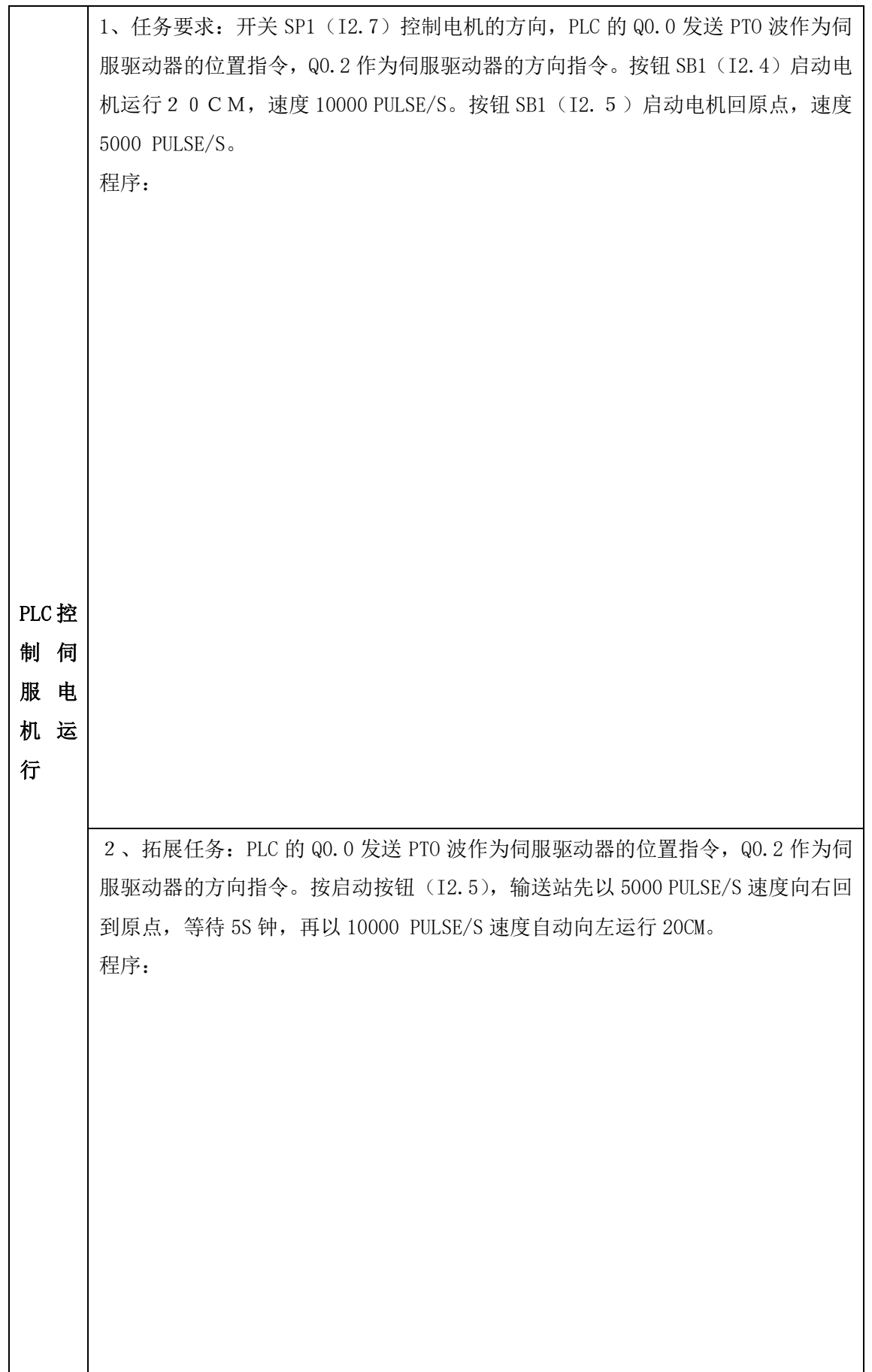

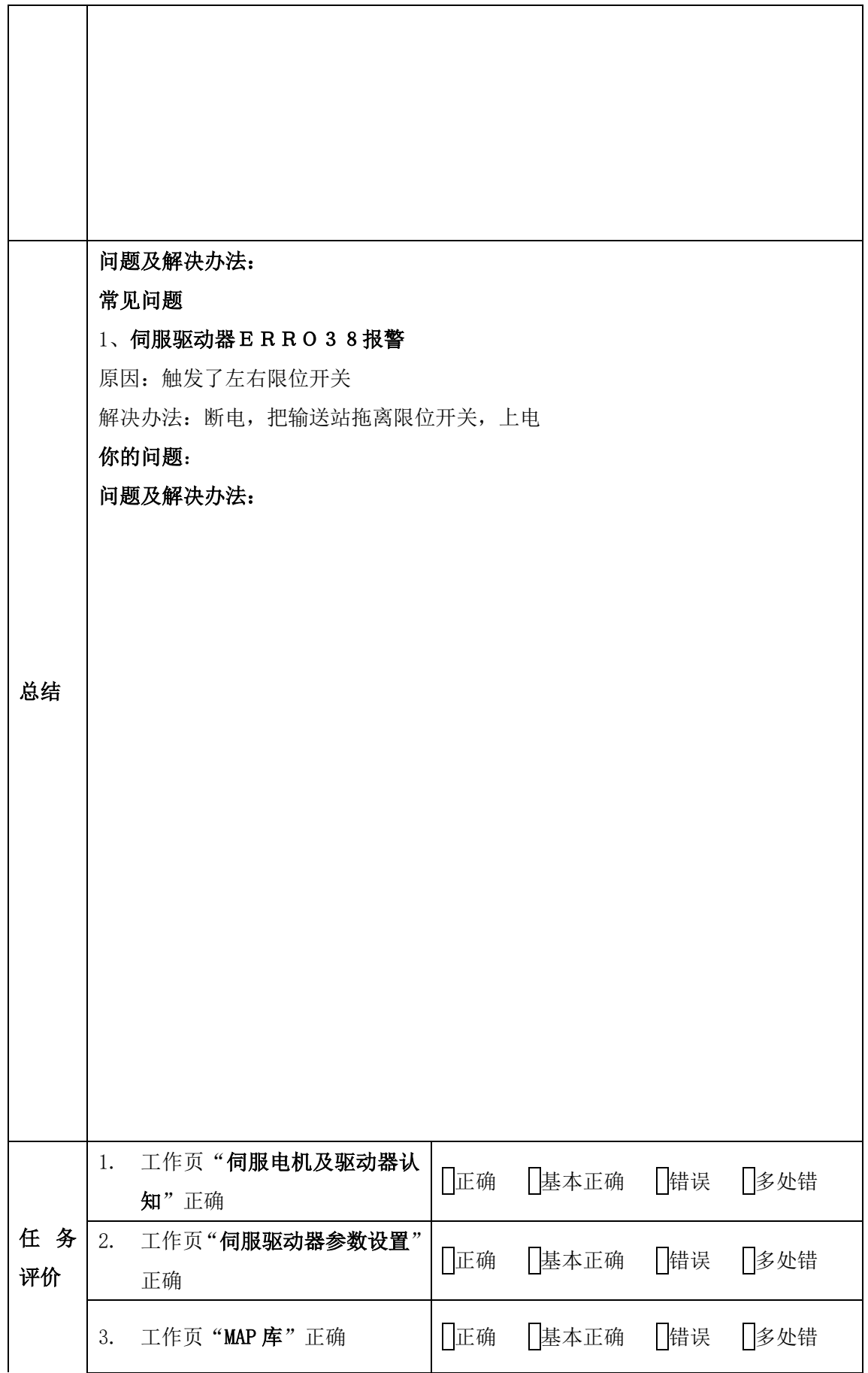

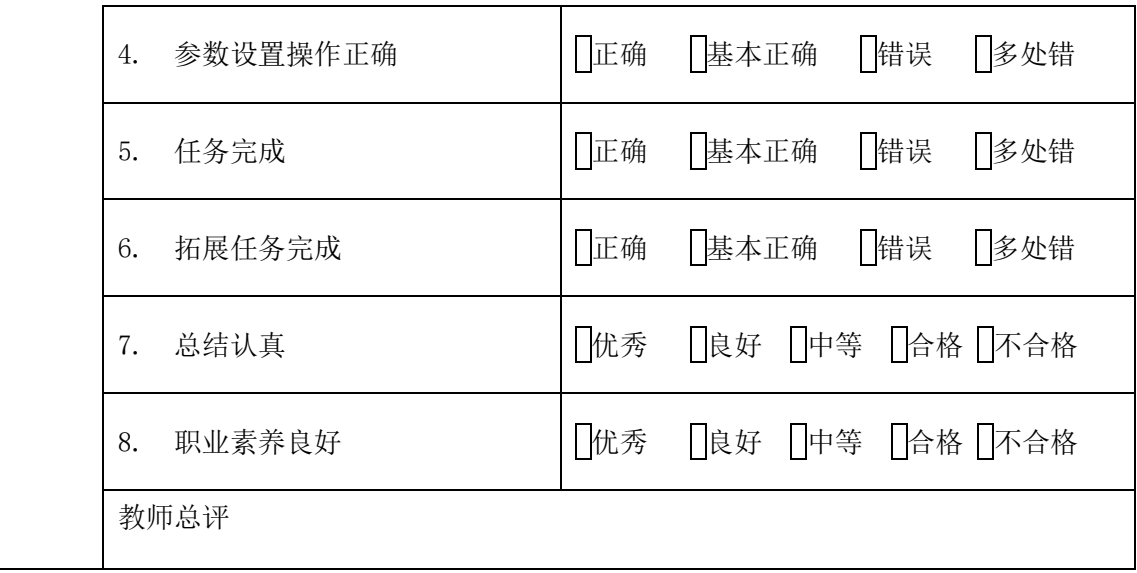